# Get eReady with OverDrive<sup>®</sup>

**for iOS and Android phones and tablets, Kindle Fire HD, and Nook HD**

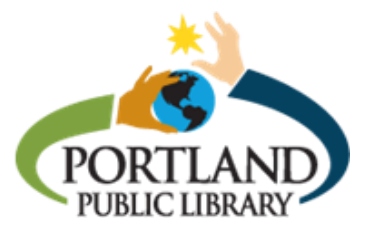

Follow these steps to borrow ebooks and audiobooks on your mobile device. You just need a library card!

# **Step 1: Overdrive software**

Go to your device's app store to download the **free Overdrive app**. The first time you open the app, you will need to enter your name, email address, and a new password to create an Overdrive account. Check your email to verify the account.

### **Step 2: Setting up the app**

Tap or swipe these three horizontal lines to open your **Home menu**. (This may be a different color on your device.) Under My Libraries, select **+ Add a library** , search for Portland Public Library and choose **Maine InfoNet** to save it. This is the library system that PPL belongs to in Overdrive.

Once Maine InfoNet is added, select it in your Home menu to open the Download Library.

Select **Sign In** at the top of Download Library screen. Search for Portland Public Library, enter your library card number in the space provided, and sign in.

## **Step 3: Downloading books**

You can search for a title or author, or browse by ebook or audiobook genre. The Download Library home page showcases new, popular, and recently returned titles. To learn more about the book (synopsis, similar titles), just tap on it.

When you find a title you want to borrow, tap the green **Borrow** button. A window will pop up to notify you that the title has been added to your **Checkouts**. In Checkouts, tap **Download**. A menu will drop down for you to select a format. *Note: All audiobooks are in MP3 format, so you do not need to choose one.*

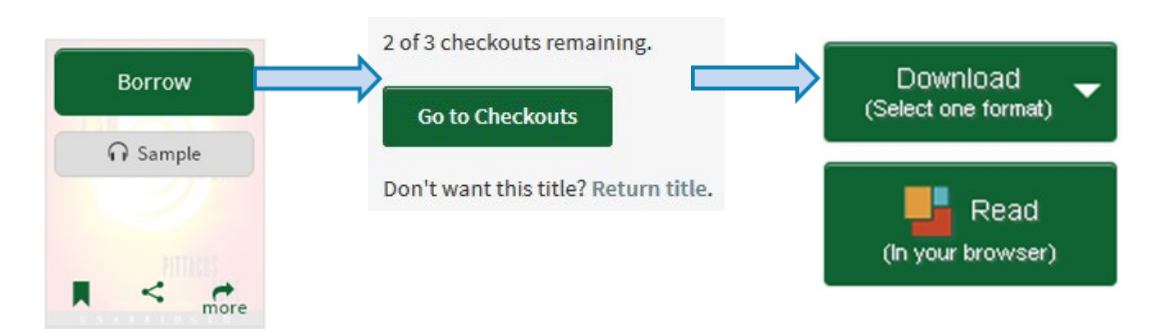

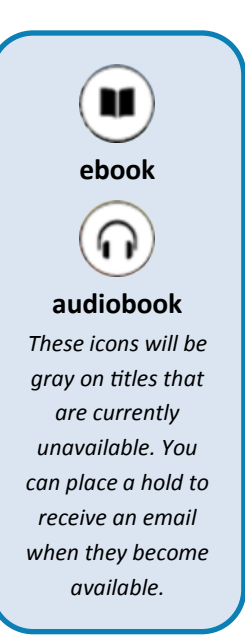

**ebooks** will be available in one or more formats:

- EPUB for the Overdrive app *(recommended)*
- Kindle Books for Kindle devices and apps
- Adobe PDF for Adobe Digital Editions
- Overdrive Read in browser (no download)

...and **audiobooks** in one or both of these: MP3 for all Overdrive compatible devices Overdrive Listen in browser (no download)

> *Note: Format availability differs between titles and is determined by publishers.*

After you choose a format, select **Confirm & add to app**.

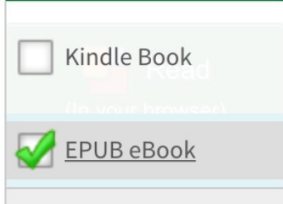

Confirm & add to app

Download (Select one format)

Tap the Home menu and then **Bookshelf** to see everything you currently have checked out from the Download Library.

Finally, just select the book cover to open and begin reading or listening!

### **More information**

#### *How many titles can I borrow and for how long?*

You can borrow a total of **three** titles at once, whether all ebooks, all audiobooks, or a combination. The default borrowing period is **one week**. To change it to two weeks, go to your account settings in the Download Library, and edit the lending periods setting.

#### *What about returning?*

Titles will be automatically returned when the loan period is over. No overdue fees! If you want to return a title before the loan period is over, tap and hold the book in your Bookshelf until you see **Return**.

#### *Can I change my ebook display settings?*

Once you've opened an ebook, just tap on the center of the screen to see display options, including font size, brightness, line spacing and more. This is also how to get to the table of contents or back to the app.

#### *What are all these audiobook buttons?*

Overdrive offers a couple of neat features for audiobook fans, too. With the sleep timer (above), you can fall asleep listening to an audiobook without letting it play all night. You can also adjust the play speed (below) to fit your listening style.

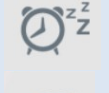

### **Further assistance**

Overdrive has very thorough, step-by-step help pages and videos for every device. **help.overdrive.com** Public Computing staff at PPL are also available for half-hour individual help sessions. **871-1700 x708**